# Instructional User Guide

### *For Illustrative Purposes Only (online system will display year 2023)*

1. Read the following important information about the online filing system. The system will walk you through the filing process – you must complete each step in order for your annual assessment filing to be considered complete. When you have gathered all of the necessary information click on the START button to begin.

#### **Please Note: Once you start you will not be able to stop and save your information to continue at a later time.**

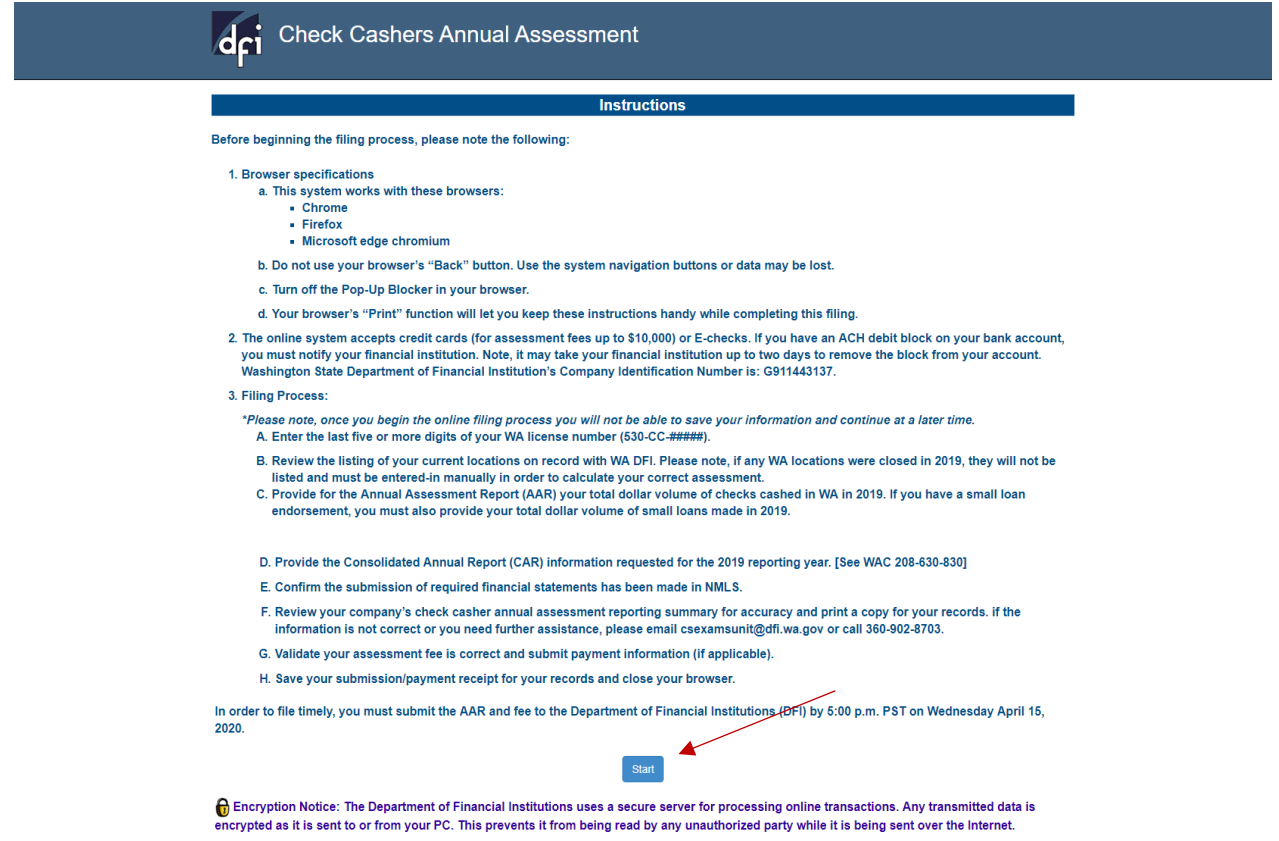

2. Enter the last five or more digits of your WA license number (530-CC-#####) and click on Search.

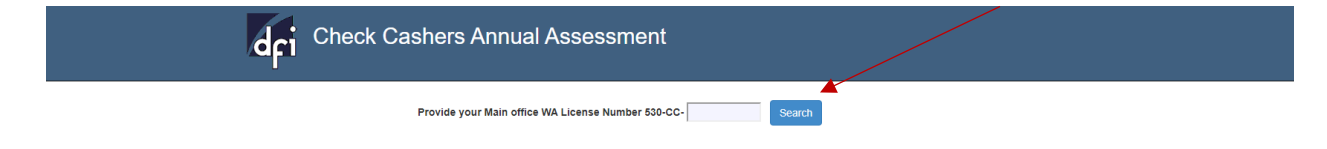

3. Confirm your company's information and provide your filing information.

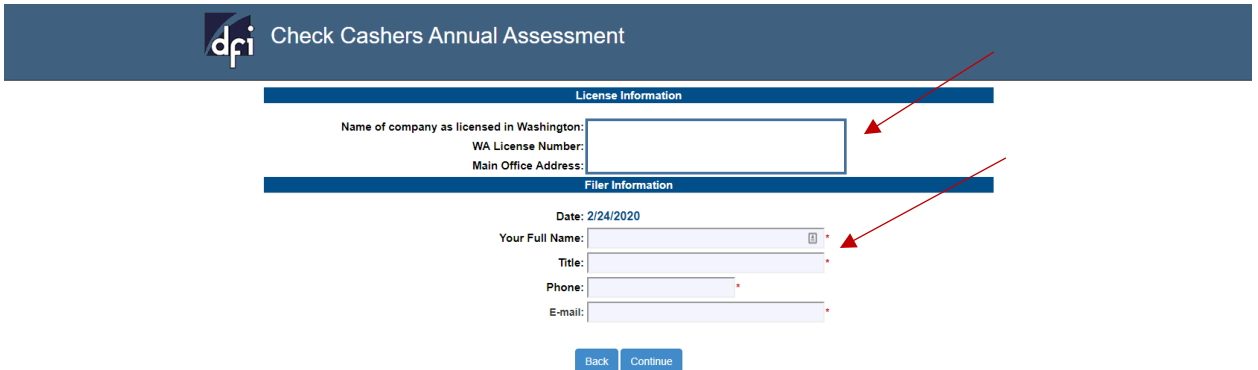

4. The system will display all licensed locations in WA during 2023. If a location was closed in 2023 you must provide the location address by using the add button.

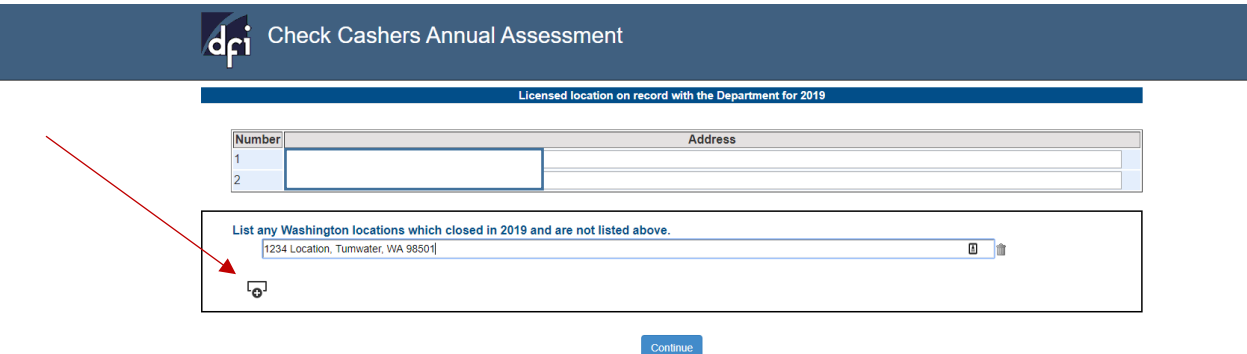

5. Provide loan activity dollar volume. The system will auto calculate the annual assessment fee based on locations listed in prior section.

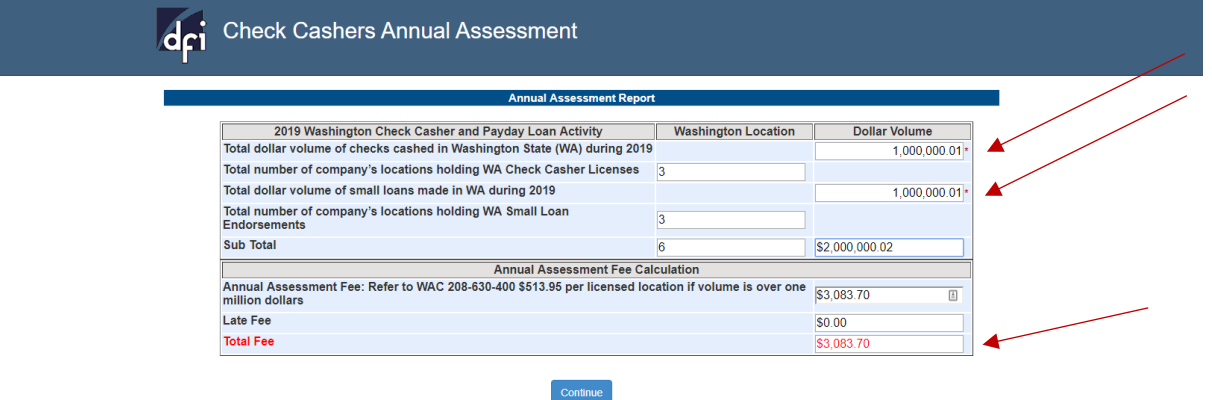

6. Provide Consolidated Annual Report information.

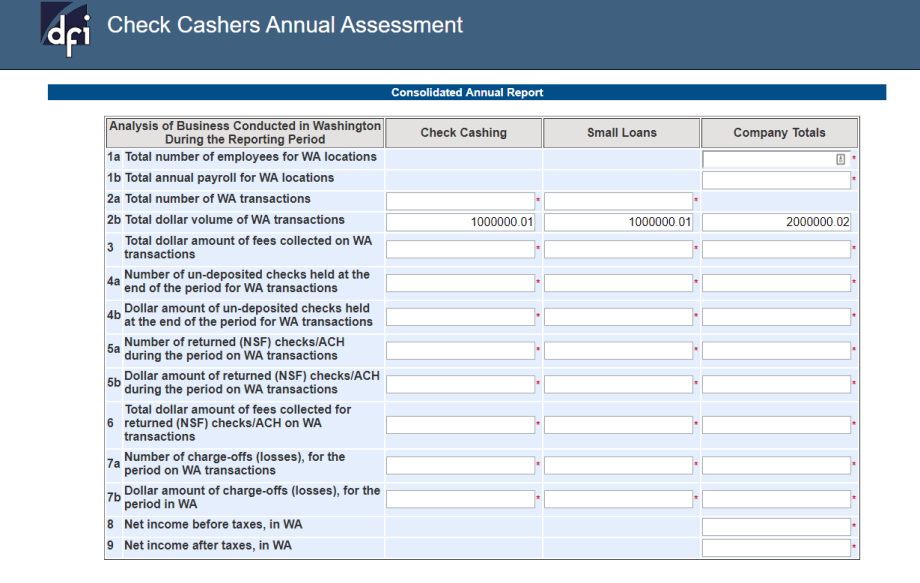

7. Provide Consolidated Annual Report Table 2 information. (Required for licensees with Small Loan Endorsement)

Continue

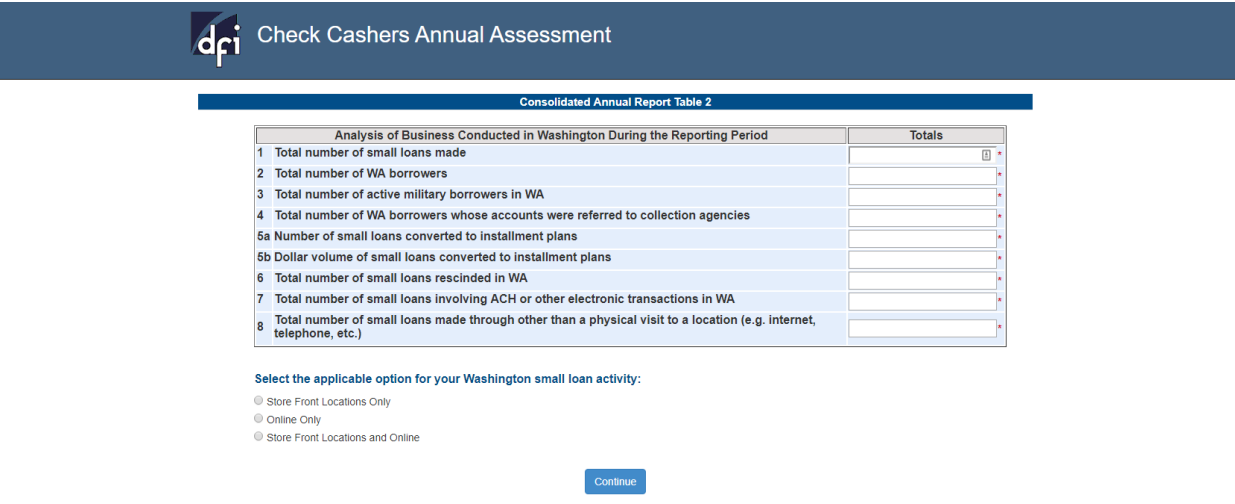

8. Provide Consolidated Annual Report Table 3. (Required for licensees with Small Loan Endorsement with over \$10 million in volume)

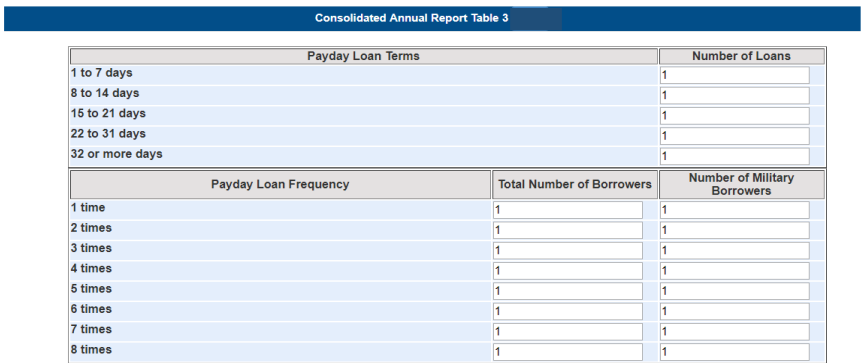

9. Select the proper response for Financial Statements.

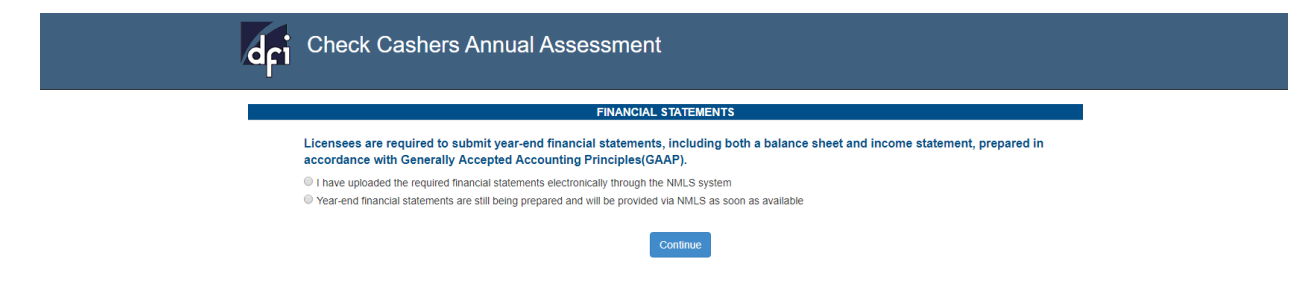

## **Review and Edit Page**

10. Review your report for accuracy. If you have found an error use the EDIT button for each section that needs correction. Once you have made your corrections click on "Continue."

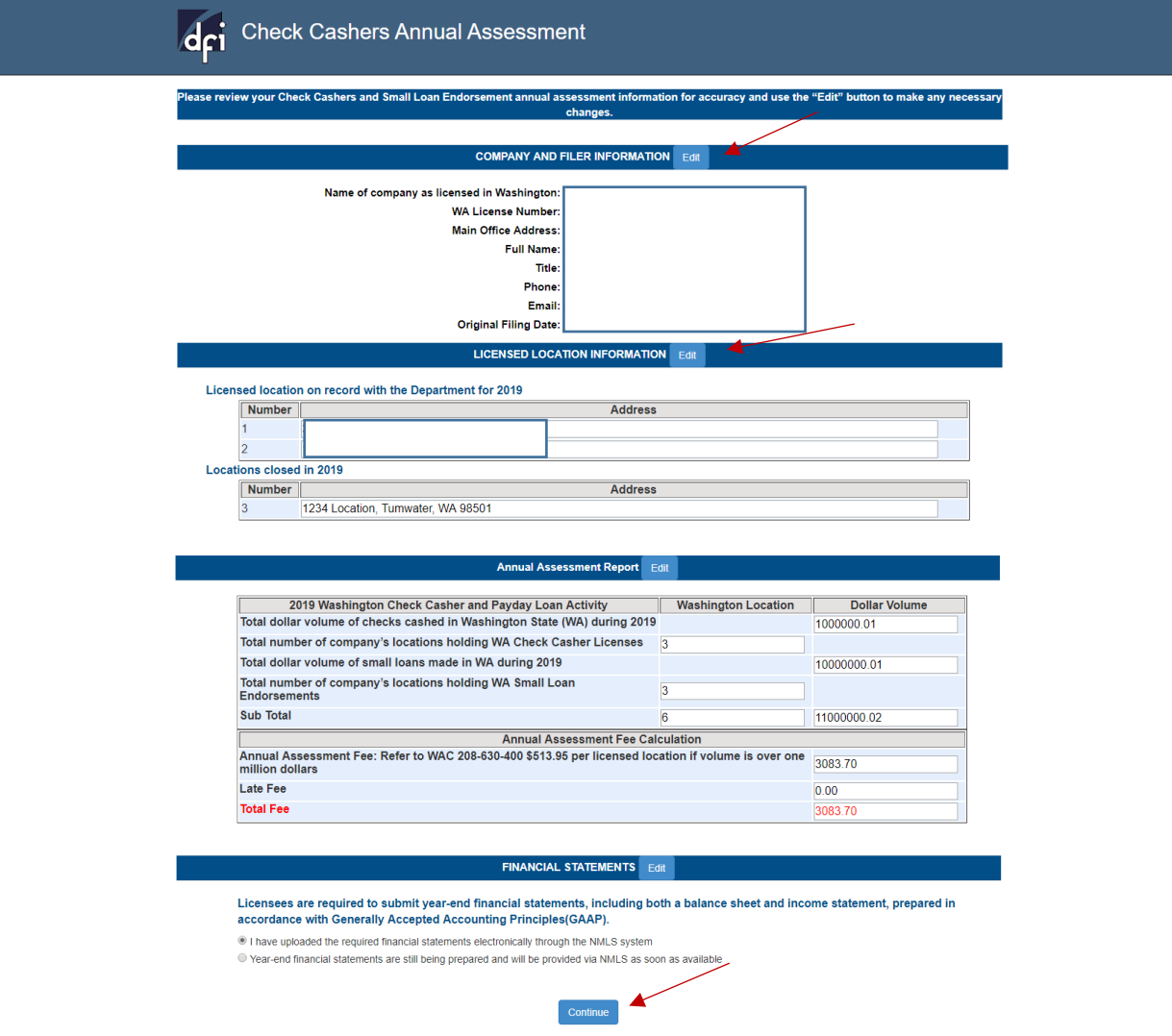

### **Report Summary Page**

11. At the report summary page you'll be able to print a copy of the assessment filing to retain for your company's records. You'll be required to attest to the accuracy of your filing before you are able to Submit & Pay.

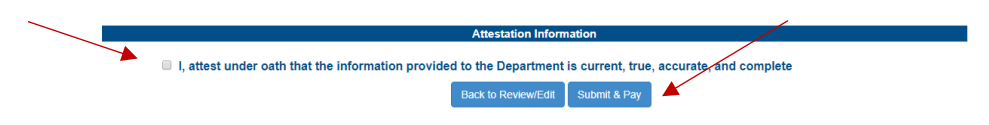

12. You'll be directed to a third party site to provide payment information and complete your assessment filing. If you choose to cancel you'll be required to start the filing process over.

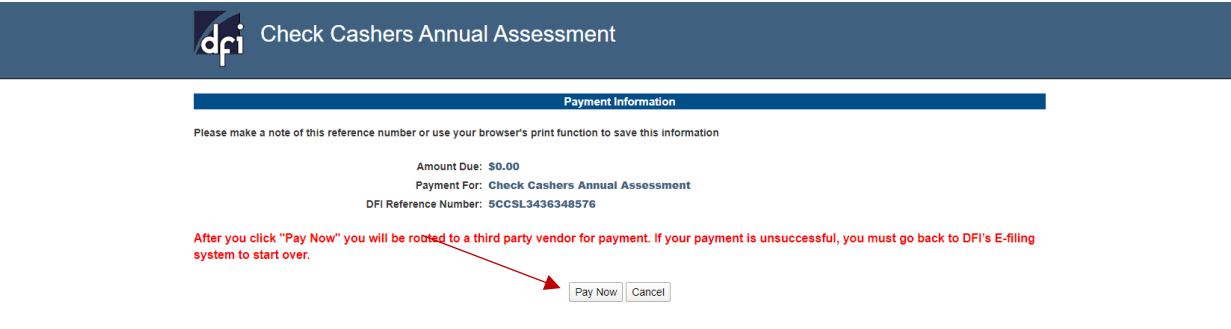

13. Once payment is complete you'll receive a confirmation email to retain for your company's records.